# **HƯỚNG DẪN THANH TOÁN TRỰC TUYẾN BẰNG THẺ GHI NỢ NỘI ĐỊA (ACTIVE PLUS) CỦA NGÂN HÀNG MB**

**A/ KÍCH HOẠT CHỨC NĂNG THANH TOÁN TRỰC TRUYẾN:**

Đăng ký sử dụng dịch vụ Ngân hàng điện tử Internet Banking - eMB của MB

# **B/ HƯỚNG DẪN THANH TOÁN TRỰC TUYẾN:**

#### **Bước 1: Chọn hàng hóa/ dịch vụ và chọn thanh toán với Ngân hàng MB**

Chọn hàng hóa/ dịch vụ cần mua, hoàn thành đơn đặt hàng, sau đó chọn thanh toán với **Thẻ ATM nội địa**. Tiếp đó, chọn biểu tượng MB.

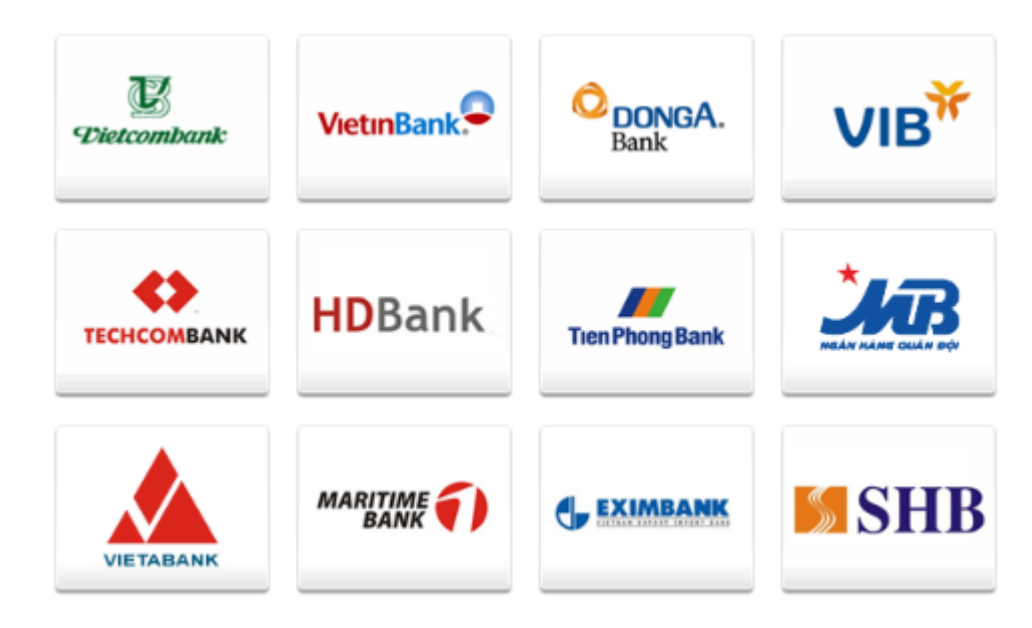

#### **Bước 2: Nhập thông tin tài khoản**

Tên in trên thẻ: Tên in trên mặt trước của thẻ (không dấu)

Số thẻ: gồm 19 số in trên mặt trước của thẻ (không có khoảng trống)

Ngày phát hành: phần "MEMBER SINCE" in trên mặt thẻ

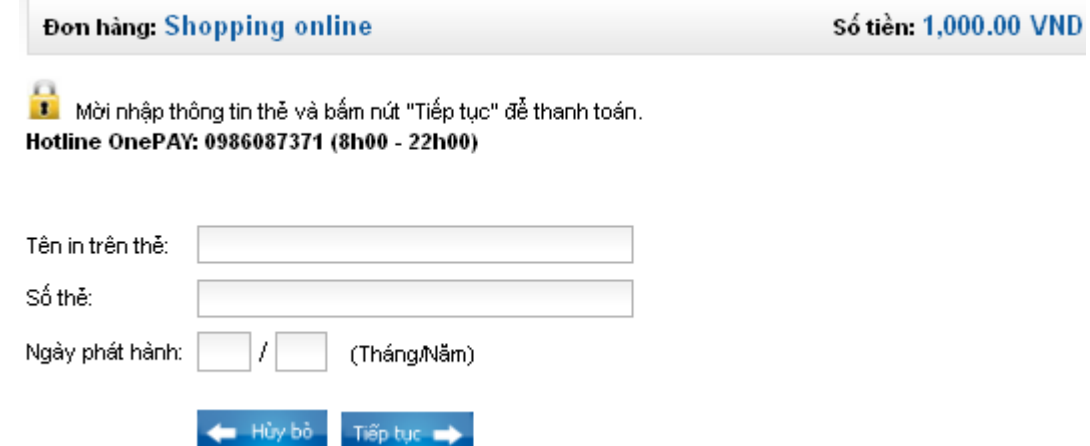

Nhấn "**Tiếp tục"** để hệ thống xác thực. Thông tin nhập yêu cầu chính xác và số dư tài khoản đủ thanh toán.

### **Bước 3. Xác thực bằng Internet banking và OTP**

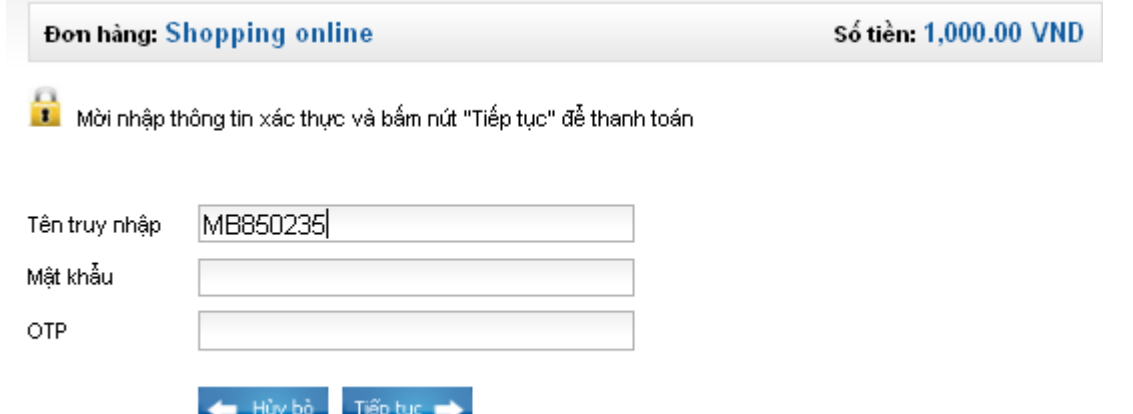

Mật khẩu đăng nhập: mật khẩu cá nhân khi đăng ký Internet Banking

OTP: mã xác thực sử dụng 01 lần tương ứng với mỗi giao dịch

Quý khách có thể đăng ký nhận mã xác thực OTP theo 01 trong 02 phương thức sau:

- Đăng ký sử dụng thiết bị bảo mật Hard Token. Khi thực hiện thanh toán, bật thiết bị để lấy mã xác thực
- Đăng ký sử dụng phần mềm bảo mật Mobile Token. Khi thực hiện thanh toán, mở phần mềm đã được cài trên điện thoại để lấy mã xác thực

## Nhấn **" Tiếp tục"**

#### **Bước 4: Nhận kết quả giao dịch**

MB sẽ gửi thông báo kết quả giao dịch cho bạn (chấp nhận hoặc từ chối).